# ResEdit 3.0 User's Guide

**For version 3.0d1**

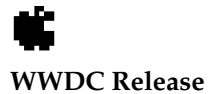

May 1996 © Apple Computer, Inc. 1984–1996

Apple Computer, Inc. © 1996 Apple Computer, Inc. All rights reserved.

No part of this publication may be reproduced, stored in a retrieval system, or transmitted, in any form or by any means, mechanical, electronic, photocopying, recording, or otherwise, without prior written permission of Apple Computer, Inc., except to make a backup copy of any documentation provided on CD-ROM.

The Apple logo is a trademark of Apple Computer, Inc. Use of the "keyboard" Apple logo (Option-Shift-K) for commercial purposes without the prior written consent of Apple may constitute trademark infringement and unfair competition in violation of federal and state laws.

No licenses, express or implied, are granted with respect to any of the technology described in this book. Apple retains all intellectual property rights associated with the technology described in this book. This book is intended to assist application developers to develop applications only for Apple-labeled or Apple-licensed computers.

Every effort has been made to ensure that the information in this manual is accurate. Apple is not responsible for typographical errors. Apple Computer, Inc. 1 Infinite Loop

Cupertino, CA 95014 408-996-1010

Apple, the Apple logo, and Macintosh are trademarks of Apple Computer, Inc., registered in the United States and other countries. Geneva, Mac, Monaco, and ResEdit are trademarks of Apple Computer, Inc.

Adobe, Acrobat, and PostScript are trademarks of Adobe Systems Incorporated or its subsidiaries and may be registered in certain jurisdictions.

Helvetica and Palatino are registered trademarks of Linotype-Hell AG and/or its subsidiaries.

ITC Zapf Dingbats is a registered trademark of International Typeface Corporation. QuickView™ is licensed from Altura

Software, Inc.

Simultaneously published in the United States and Canada.

**Even though Apple has reviewed this manual, APPLE MAKES NO WARRANTY OR REPRESENTATION, EITHER EXPRESS OR IMPLIED, WITH RESPECT TO THIS MANUAL, ITS QUALITY, ACCURACY, MERCHANTABILITY, OR FITNESS FOR A PARTICULAR PURPOSE. AS A RESULT, THIS MANUAL IS SOLD "AS IS," AND YOU, THE PURCHASER, ARE ASSUMING THE ENTIRE RISK AS TO ITS QUALITY AND ACCURACY.**

**IN NO EVENT WILL APPLE BE LIABLE FOR DIRECT, INDIRECT, SPECIAL, INCIDENTAL, OR CONSEQUENTIAL DAMAGES RESULTING FROM ANY DEFECT OR INACCURACY IN THIS MANUAL, even if advised of the possibility of such damages.**

**THE WARRANTY AND REMEDIES SET FORTH ABOVE ARE EXCLUSIVE AND IN LIEU OF ALL OTHERS, ORAL OR WRITTEN, EXPRESS OR IMPLIED. No Apple dealer, agent, or employee is authorized to make any modification, extension, or addition to this warranty.**

**Some states do not allow the exclusion or limitation of implied warranties or liability for incidental or consequential damages, so the above limitation or exclusion may not apply to you. This warranty gives you specific legal rights, and you may also have other rights which vary from state to state.**

# **Contents**

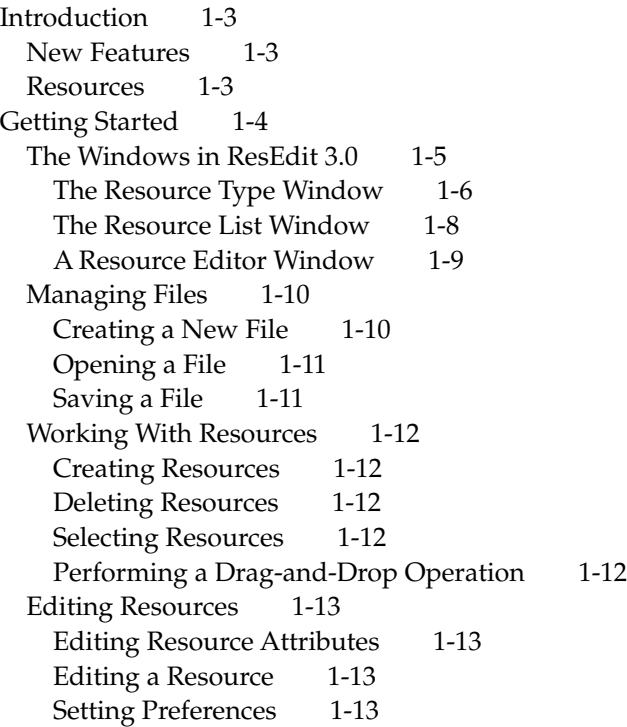

<span id="page-4-0"></span>Introducing ResEdit 3.0 1

ResEdit 3.0 is a resource editing application used to create and edit Macintosh resources. It is part of the Macintosh suite of development tools, for developing Macintosh applications. ResEdit is a standard Macintosh application that runs on System 7.1 and later, as well as on Mac OS 8. The current version does not run on Motorola 68K-based Macintosh platforms.

This chapter describes ResEdit's new features and then reviews the concepts and terminology you need to work with resources. It then shows you how to get started using ResEdit 3.0, complete with steps and sample screen shots.

# **Introduction**

#### New Features

ResEdit 3 offers several new features:

- **Drag and drop.** ResEdit provides drag-and-drop support for convenient resource manipulation.
- **WorldScript support.** ResEdit provides support for double-byte, right-to-left scripts, allowing you to edit resources in any language or script.
- **Inline editing.** ResEdit provides inline editing of resource attributes.
- **Hierarchical views.** In the main document (resource type) window, ResEdit provides a Finder-like hierarchy, with a right-facing triangle next to each resource type. When clicked, the triangle turns down and exposes the individual resources in that resource type.

#### **Resources**

While familiarity with Macintosh programming concepts and terms is assumed, this section touches on the basic concepts you should understand before you begin to use ResEdit. For more information, see *Inside Macintosh: More Macintosh Toolbox,* for its description of the Resource Manager.

The Macintosh file structure is designed to include a *data fork* and a *resource fork.* Within the resource fork are stored individual resources, which are a basic element of every Macintosh application. Resources typically include data that

<span id="page-5-0"></span>Introducing ResEdit 3.0

describes menus, windows, controls, dialog boxes, sounds, fonts, and icons. Because such resources are separate from the application's code, you can easily create and manage resources for menu titles, dialog boxes, and other parts of your application without recompiling. Resources also simplify the process of translating interface elements containing text into other languages.

Resources are classified by *type.* Each type has its own name, which consists of exactly four characters. Any characters in the Macintosh character set can occur in resource type names, but typically they consist of lower and uppercase letters, numerals, punctuation marks, and the space and Option-space characters. There are many types of resources, and you can create your own resource types with ResEdit if you don't find the type you need.

To distinguish individual resources within a resource type, each one is given a *resource ID* number. Within a resource type, these numbers must be unique. The resource can also be given a resource name, but whether you provide this string is optional.

*Resource flags* specify how the resource is treated at runtime. See *Inside Macintosh: More Macintosh Toolbox* for more information on resource flags.

The rest of this chapter describes using ResEdit 3.0—how resource information is presented to you and how to create and edit resources.

# Getting Started

Once you've installed ResEdit, you're ready to begin creating or editing resources.

Launch ResEdit like any other Macintosh application, by double-clicking its icon from within the Finder or by selecting the application and going to the File menu in the Finder and choosing the Open command.

After the application has been launched, you can create a new document (resource type) or open an existing resource file. You can set numerous preferences to affect the behavior of ResEdit. For more information see ["The](#page-18-0)  [File Menu" \(page 2-3\).](#page-18-0)

## <span id="page-6-0"></span>The Windows in ResEdit 3.0 1

ResEdit 3.0 has a three-level window hierarchy. The main document window, called the *resource type window,* displays a list of resource types. Associated with the main window are two other windows you can open and work with:

- the *resource list window*, which displays a list of individual resources of a single type
- the *resource editor window*, where you can display and edit a single resource

In using ResEdit, most of your time is spent in manipulating and displaying data using these three windows. [Figure 1-1](#page-7-0) shows the three windows.

#### **Figure 1-1** The editor's three windows

<span id="page-7-0"></span>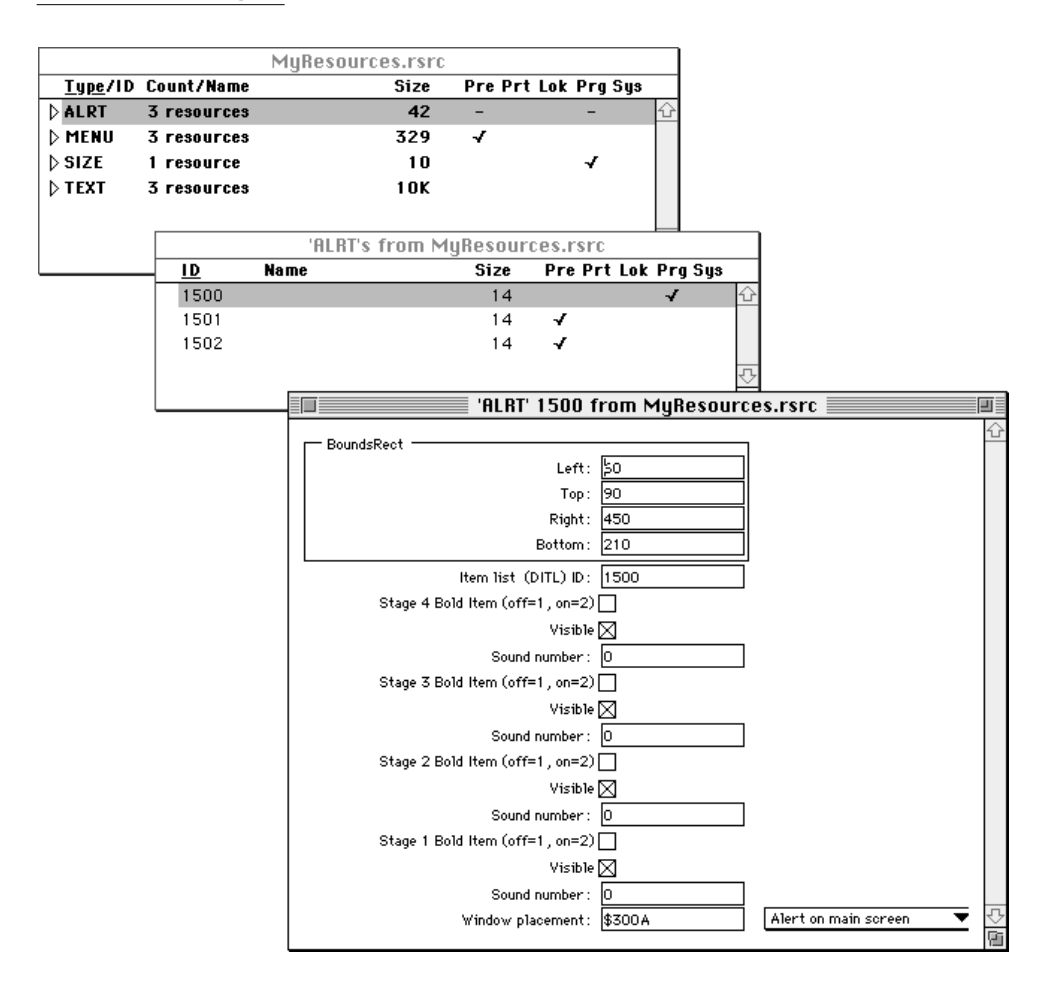

#### The Resource Type Window 1

The resource type window is a visual representation of all the resources found within the resource fork of a file. The resources are grouped by resource type and are listed alphabetically ([Figure 1-2](#page-8-0)).

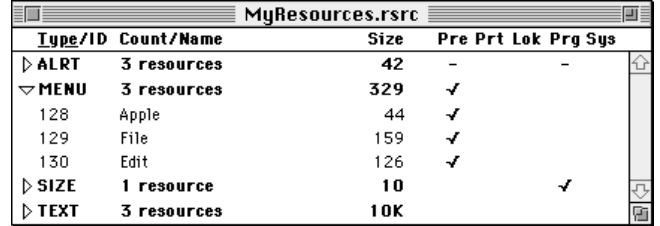

<span id="page-8-0"></span>Figure 1-2 Resource type window for the file MyResources.rsrc

To the left of each resource type is a triangle, which can be flipped downward to expand or collapse a sorted list of resources. Clicking the triangle toggles its orientation. When the triangle is facing right, individual resources for that type are not displayed. When the triangle is facing downward, individual resources are displayed.

Resource types within the resource types window are displayed in boldface, and individual resources are displayed in plain text. Just below the name of the resource types window are labels for the columns of resource attributes.

This information and its default format are presented in [Table 1-1](#page-9-0).

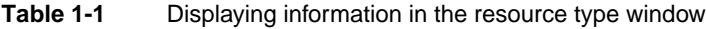

<span id="page-9-0"></span>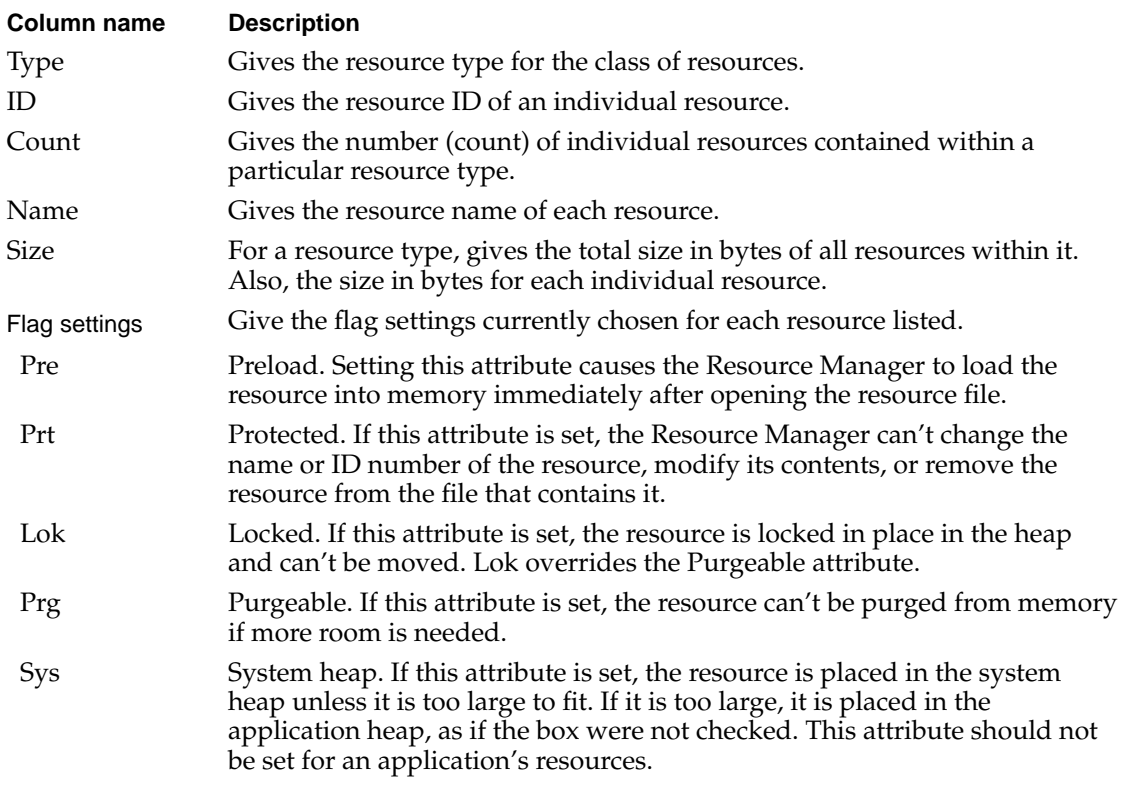

The Resource List Window 1

The resource list window [\(Figure 1-3\)](#page-10-0) displays a sorted list of each resource for a single given Resource Type. These resources can by sorted by resource ID, name, or size. Clicking on a column label selects the sort criteria.

#### <span id="page-10-0"></span>Figure 1-3 A resource list window

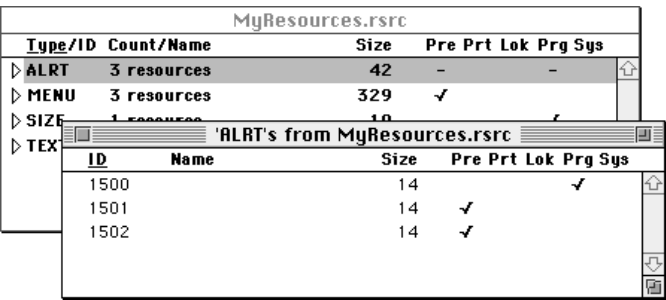

### A Resource Editor Window 1

A resource editor window ([Figure 1-4](#page-11-0)) allows you to manipulate the data contained in a single resource. Each resource type has a specific editor associated with it so that the data can be meaningfully presented and edited.

#### **Figure 1-4** A resource editor window, open for editing

<span id="page-11-0"></span>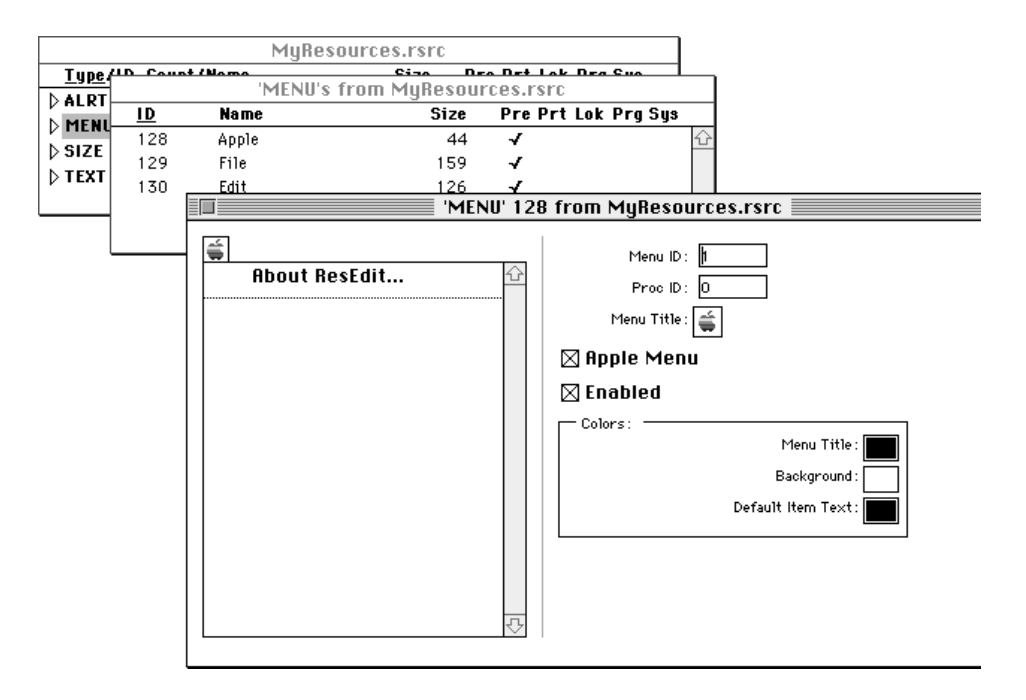

### **Managing Files**

This section tells you how to create, open, and edit files using ResEdit.

#### Creating a New File 1

Choose New from the File menu to create a new, untitled document, as shown in [Figure 1-5](#page-12-0).

<span id="page-12-0"></span>**Figure 1-5** A new, untitled document

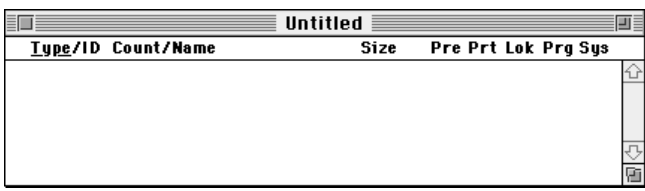

#### Opening a File 1

You can open a file with ResEdit in several ways:

- To open an existing file from within ResEdit, choose Open from the File menu and select the file you want to open.
- To open an existing file from within the Finder, drag the file on top of the ResEdit application.

To edit an existing resource, you simply choose Open from the File menu and then choose the file you want to open. The example shown here (Figure 1-6) is taken from a sample file titled MyResources.rsrc.

**Figure 1-6** An open resource file

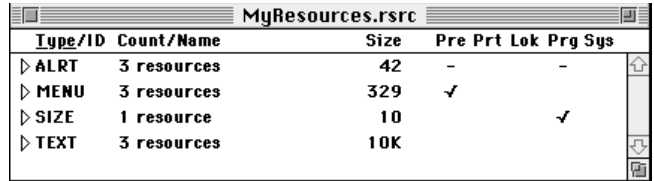

#### Saving a File 1

To save the current file, choose Save or Save As from the File menu. Use Save As to save your file for the first time or to rename it.

### <span id="page-13-0"></span>Working With Resources

This section describes very simply how to create, delete, and select resources.

#### Creating Resources 1

To create a new resource, choose New Resource from the Resource menu. A dialog box appears, allowing you to enter the type of resource you want to create. Enter a four-character resource type into the dialog box and click OK to bring up a resource editor window. Which editor is invoked depends upon the particular resource type you've created.

When you have finished editing the resource, you can close the window.

#### Deleting Resources 1

An individual resource can be deleted by selecting it and either pressing the Delete key or choosing Clear from the Edit menu.

#### Selecting Resources 1

ResEdit supports selection of more than one resource at a time. This design lets you perform edit operations (such as Copy or Clear) easily on sets of resources.

The Shift and Command keys provide different behaviors of multiple selection. The Shift key lets you select adjacent resources. The Command key lets you select and deselect individual resources.

From the resource types window you can select any number of resources or types. Selecting a resource type is a simple way of selecting all the resources within that type.

#### Performing a Drag-and-Drop Operation 1

ResEdit supports drag and drop for convenient manipulation of resources. For example, you can drag the currently selected resources to copy them to a second open resource file. You can also create a Finder Clipping file for future access to commonly used resources.

### <span id="page-14-0"></span>Editing Resources 1

In ResEdit you can edit resource attributes and resources. This section shows you how.

#### Editing Resource Attributes 1

Attributes such as resource ID, name, and each of the five flags (Pre, Prt, Lok, Prg, and Sys) can be edited in place in both the resource type window and the resource list window. To edit an attribute, click once to select a resource. Then click once again on the desired attribute to be edited. A text edit box will appear around the attribute, which you can now edit. This is shown in Figure 1-7.

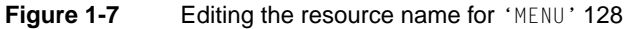

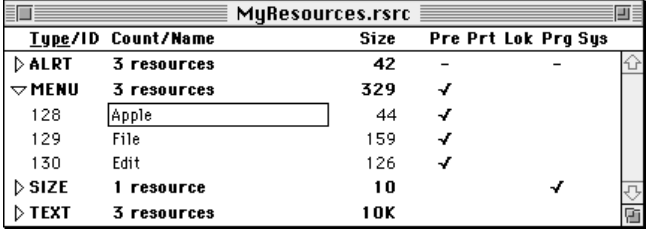

#### Editing a Resource 1

Resources are edited by invoking an editor on them. Editors can be invoked from either the resource type window or the resource list window. To invoke the editor specific to the chosen resource, either double-click an individual resource or select the resource and choose Open Selection from the Resource menu. A resource editor window appears. You can manipulate the resource data within this box.

#### Setting Preferences

This section to be completed in a future release.

Introducing ResEdit 3.0

In this chapter you've learned how to get started using ResEdit so that you can port your applications to Mac OS 8. In the next chapter you learn the basic menu commands.

# **Contents**

[The File Menu 2-3](#page-18-0) [The Edit Menu 2-4](#page-19-0) [The Resource Menu 2-5](#page-20-0) [The View Menu 2-7](#page-22-0) [The Window Menu 2-7](#page-22-0)

<span id="page-18-0"></span>The Menus

This chapter describes the five main menus of ResEdit: File, Edit, Resource, Window, and View. Discussion of several of the ResEdit menu items has been deferred until later developer releases.

# The File Menu

The File menu contains the standard commands used in most applications, as you can see in Figure 2-1.

**Figure 2-1** The File Menu

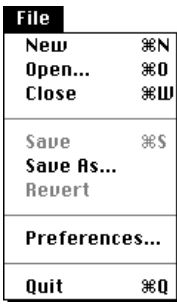

Here's how the commands for this menu act:

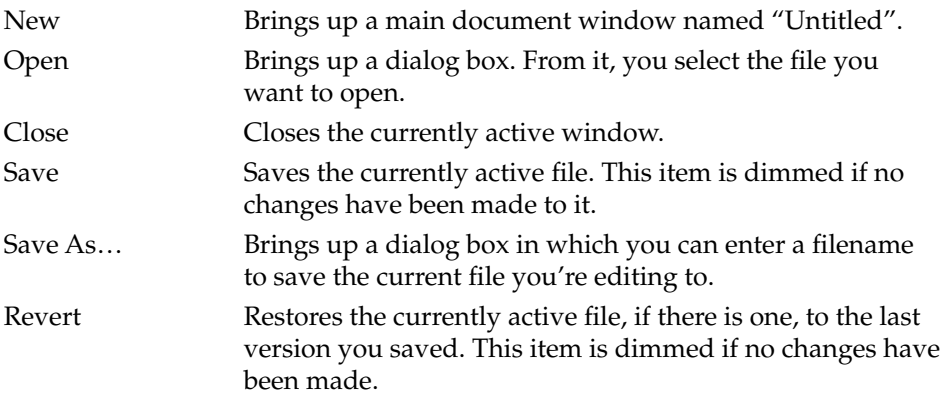

<span id="page-19-0"></span>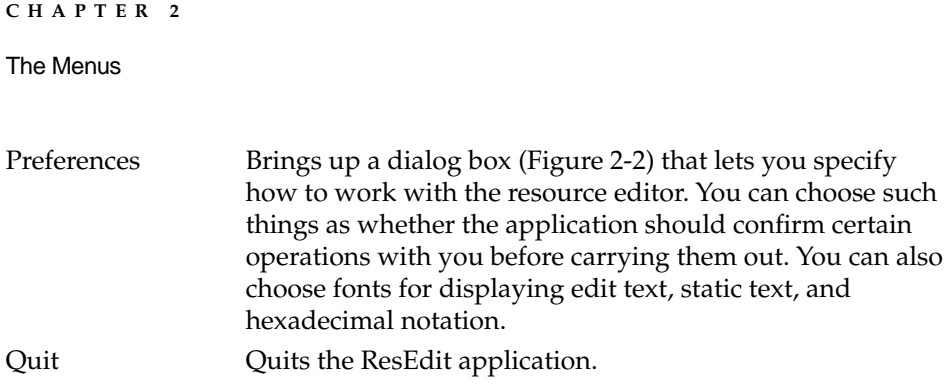

#### **Figure 2-2** The Preferences dialog box

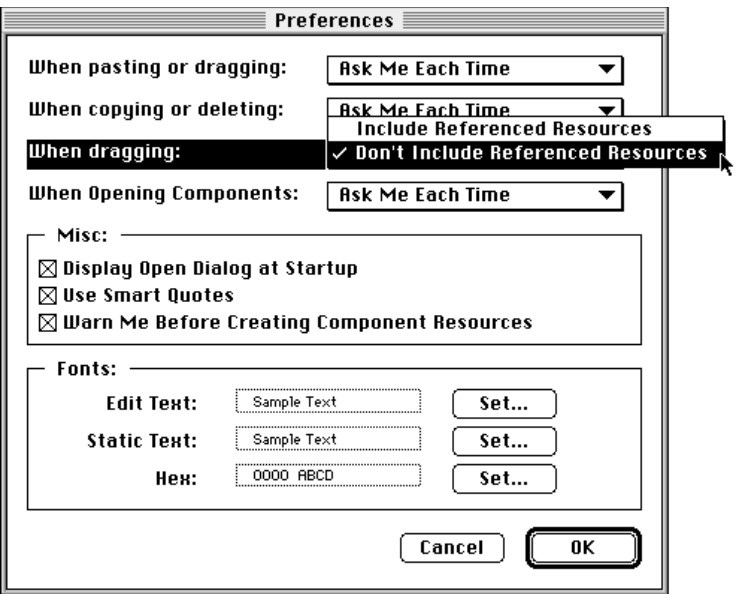

# The Edit Menu

The Edit menu contains the standard editing commands used in most applications, as you can see in [Figure 2-3](#page-20-0).

<span id="page-20-0"></span>**Figure 2-3** The Edit menu

### Edit

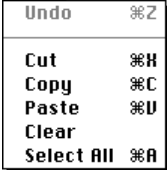

When a resource type window is active, the Edit menu commands have the following effects:

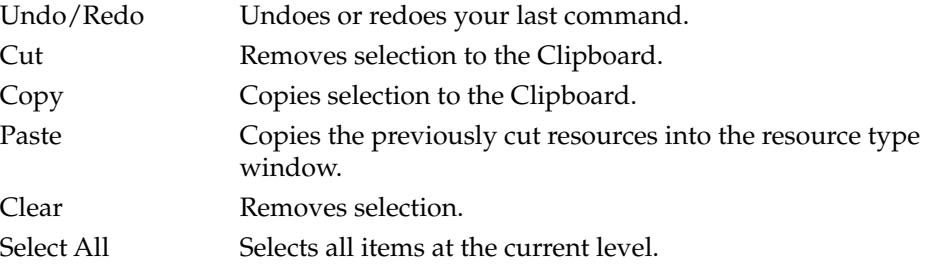

# The Resource Menu

The Resource menu ([Figure 2-4](#page-21-0)) provides the commands appropriate for the frontmost window.

#### <span id="page-21-0"></span>**Figure 2-4** The Resource menu

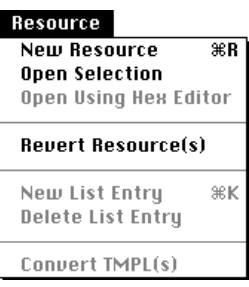

The Resource menu commands have the following effects:

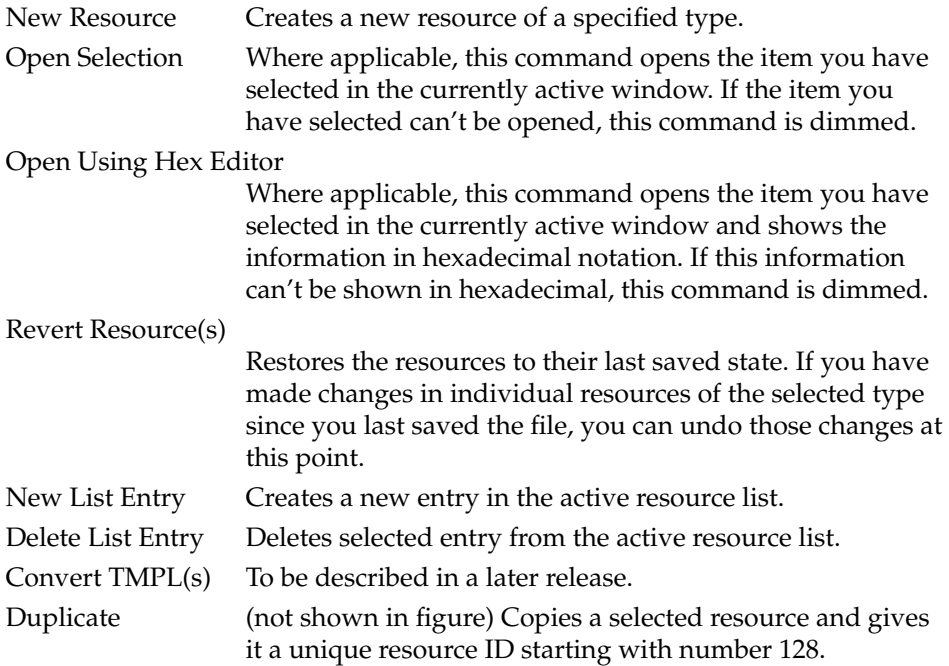

# <span id="page-22-0"></span>The View Menu 2

The View menu (Figure 2-5) lets you change the sort order of the resources in the resource list window.

#### **Figure 2-5** The View menu and an open resource list window

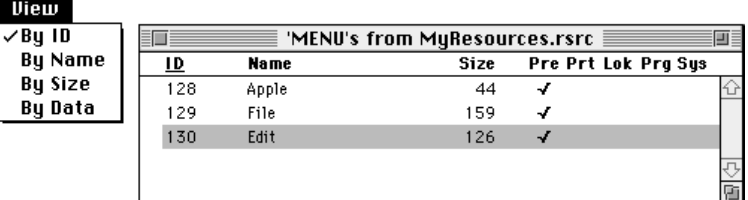

The menu items have the following effects:

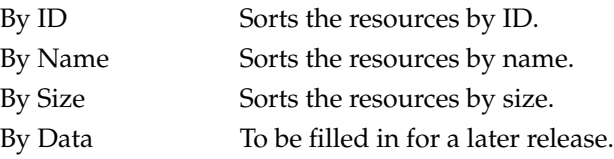

# The Window Menu 2

The Window menu lists the windows that are currently open. The active window is indicated by a checkmark.

[Figure 2-6](#page-23-0) shows a Window menu listing four open windows. The checkmark next to the window titled "'ALRT' 1500 from MyResources.rsrc" indicates that this window is currently active.

Selecting a window from this menu will activate that window, making it frontmost.

**Figure 2-6** The Window menu and four open files of the resource editor

<span id="page-23-0"></span>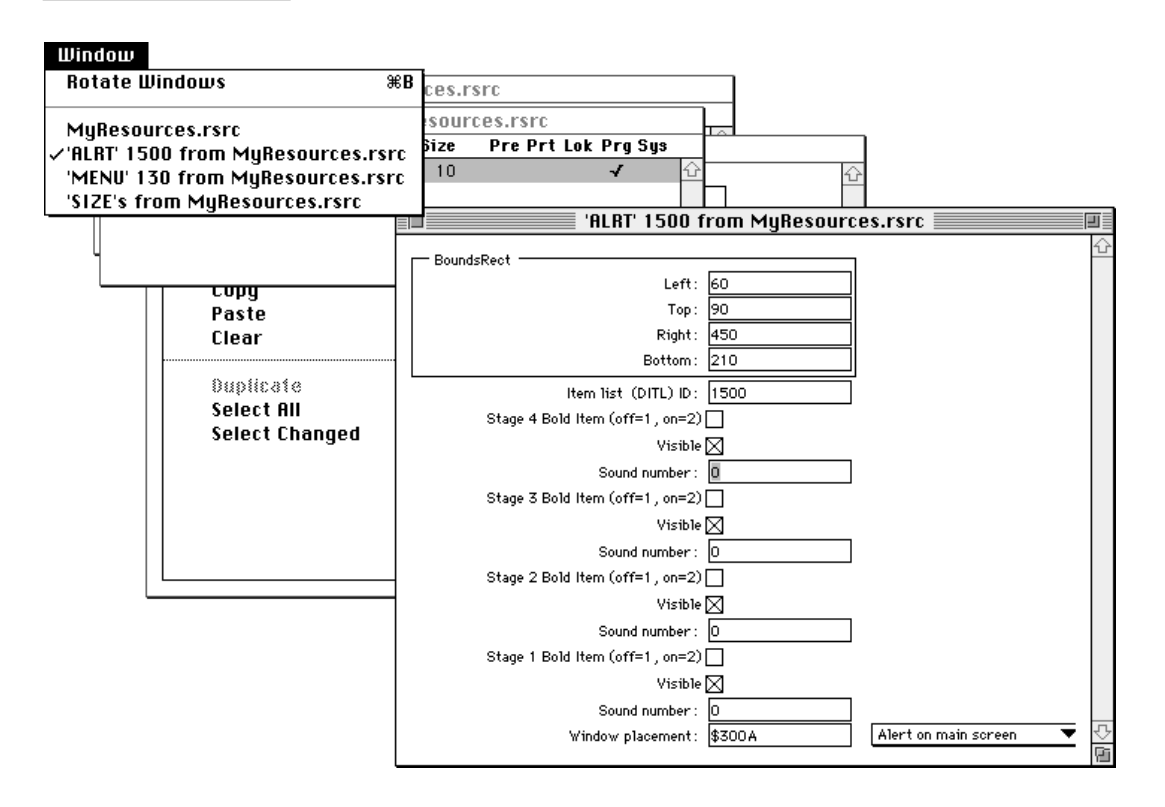

There is one command in the Window menu:

Rotate Windows Activates the window that follows the currently active window.

The Menus